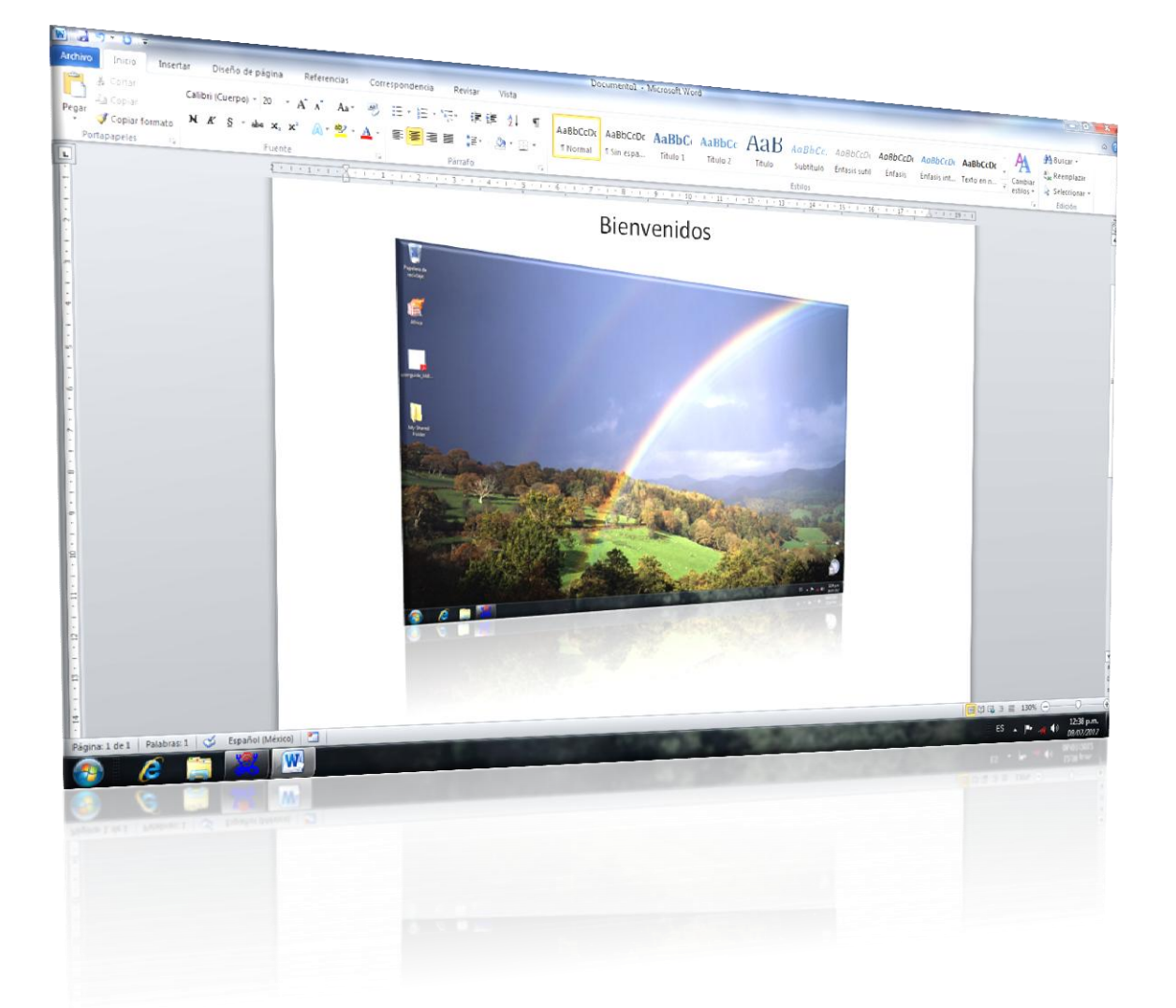

### Bienvenidos

# Microsoft Word 2919

Autor: Lic. Silvestre Rivera Peña

Y bien, ahora iniciaremos con el aprendizaje en el manejo de Word 2010. Para empezar tendremos a continuación la ventana inicial, empecemos con su descripción para familiarizarnos con ella. Veamos de qué elementos se compone, te sugiero aprendas los nombres de cada uno de ellos para referirnos a ellos de manera fácil y comprensible. Adelante.

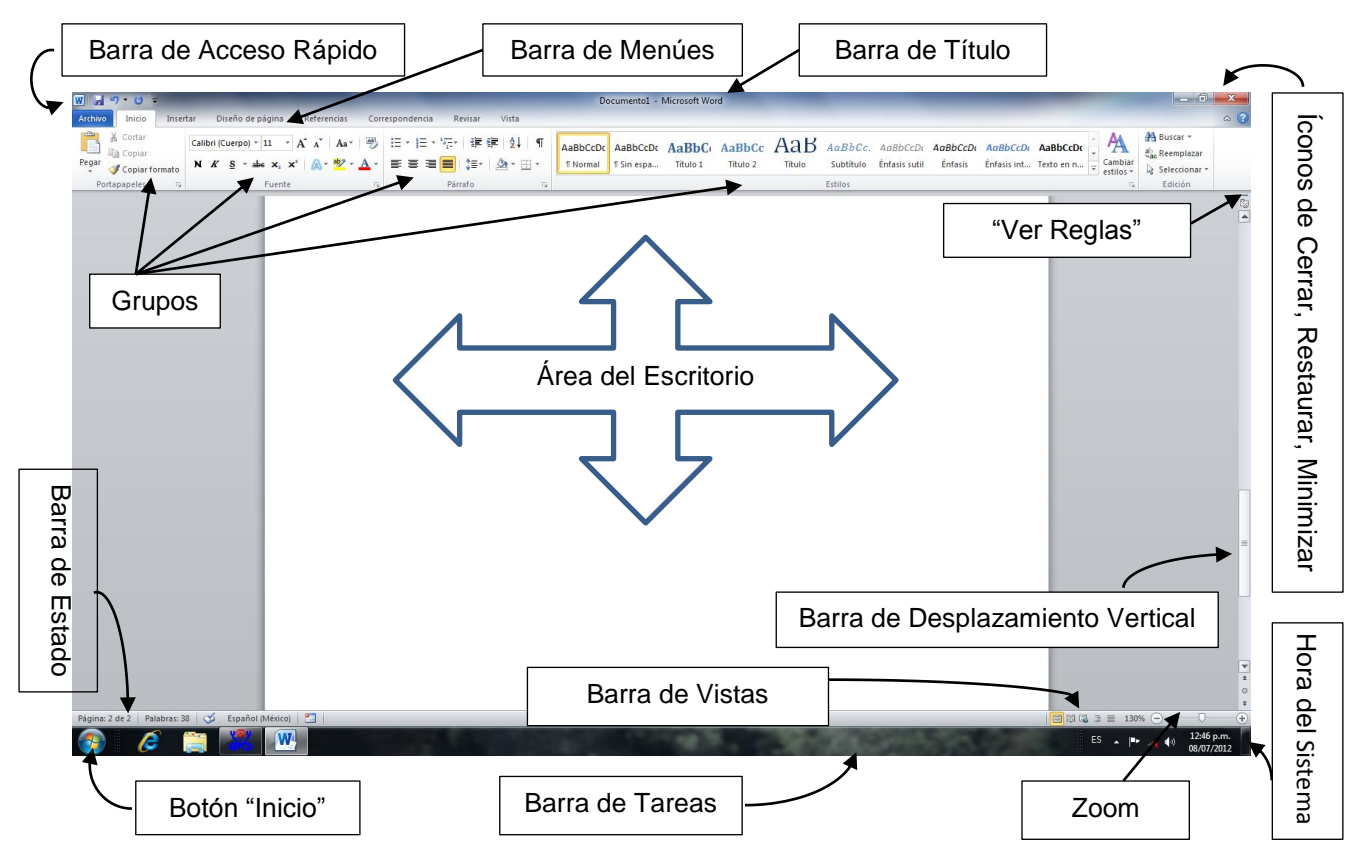

Fig. No. 1. Descripción de la Pantalla Principal de Word 2010

Muy bien, ahora que nos hemos familiarizado con cada una de las partes de la pantalla de Word 2010, empezaremos con nuestro trabajo. Como podrás darte cuenta, en la Barra de Título aparece la leyenda "Documento1 – Microsoft Word". Cuando iniciamos Word, éste abre un documento nuevo que le llama Documento 1, cuando guardamos nuestro primer trabajo, cambiaremos este título o nombre del documento. Word conoce todo escrito que hagamos en él como "documento", así pudiera ser un esquema, una figura, un dibujo, etc.

Para iniciar de manera definitiva el aprendizaje de esta herramienta, en la figura No. 2, se puede apreciar la pantalla principal correspondiente al menú "Inicio", es la que veremos siempre al empezar a trabajar con esta aplicación. Te sugiero que pongas mucha atención en cada uno de los íconos que presenta este menú, ya que ellos corresponden a los comandos u órdenes con las que trabajaremos con esta aplicación tan imprescindible hoy en día dentro de la oficina, escuela, taller e incluso hasta dentro de nuestro hogar.

Ya en otra parte de nuestro curso te presenté la descripción de utilidad tan versátil de esta aplicación, si no dispones de ella acude directamente con el autor de esta serie o bien accesa a la dirección electrónica siguiente donde podrás disponer de ella: [www.silves.mex.tl](http://www.silves.mex.tl/) y empecemos a nuestra práctica de este apasionante editor de texto. Que tengas mucho éxito en tu aprendizaje. ¡Empecemos de una vez!.

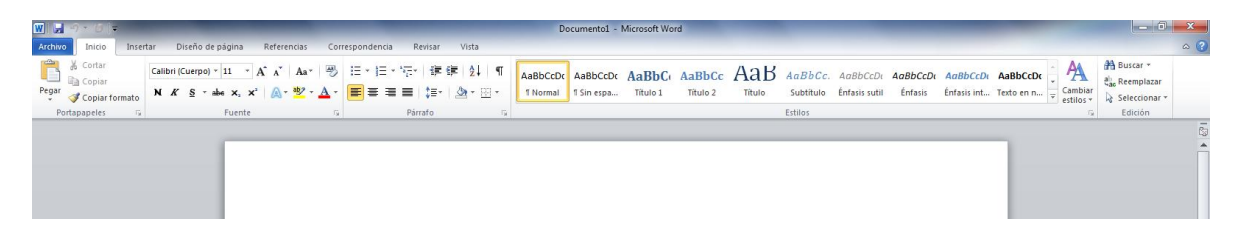

Fig. No. 2. Pantalla principal del Menú "Inicio"

Microsoft Word 2010, es un poderoso procesador de textos que habrá de darnos enormes satisfacciones, pues con él podremos realizar desde un pensamiento, recado, carta, documentos administrativos, judiciales, esquemas, diagramas, pergaminos, diplomas, invitaciones, etc., etc., nos va a faltar imaginación para poderla aplicarla en nuestro aprendizaje, por lo que te pido mucha iniciativa y creatividad, pues su utilidad rebasará nuestra inventiva. ¿Manos a la obra?

Iniciaremos primeramente a conocer cómo funciona desde la más simple por si te encontraras en un nivel primario de aprendizaje; si ya conoces esta herramienta, te sugiero también poner un poco de atención, pues trataremos de iniciar de cero para todos aquellos que se inician en el fascinante mundo de las computadoras.

Empezaremos con nuestra sesión; en ella iremos incluyendo las ventanas principales de tal manera que no requieras necesariamente tener frente a ti a una computadora, pero si tienes el privilegio de contar con ella, te sugiero que realices las actividades que te indico para tu óptimo desempeño como toda una secretaria eficiente.

Actividad No. 1

Te pido una de dos cosas…

- a) Captura un texto de varios párrafos.
- b) Si eres alumno de la Escuela, te pido que abras el archivo que tiene como nombre "Texto.doc" que se encuentra en la carpeta C:\Arch y con cualquiera de estos documentos en tu pantalla iniciaremos nuestra primera actividad.

1.- Si ya has abierto tu documento, seguramente tendrás la ventana que se observa en la Fig. No. 3. A esta ventana la llamaremos desde ahora "Ventana Activa", la ventana activa es la que estamos viendo en este momento en la pantalla. Ya con esta Ventana Activa, empezaremos nuestro aprendizaje. ¿Listo? ¡Adelante! Veamos qué tan listo(a) eres… Tu ventana es la siguiente, ¿Qué observas?

En el tercer renglón del texto de tu ventana activa, en la palabra "necesario" se encuentra una línea vertical, ¿Cierto? A esta le llamaremos **cursor**. Esta línea es parpadeante como podrás darte cuenta en cualquier texto que tengas "activo", a este sitio también le llamaremos "**punto de inserción**", este nombre es importante y tienes que familiarizarte con él, vamos a practicar un poco más. Haz clic en puntos diferentes del texto que tienes en pantalla, en cualquier párrafo que desees ¿qué pasa? El **punto de inserción** se cambia al sitio donde hiciste clic ¿cierto?. Esto es importante por lo siguiente.

Cambia tu punto de inserción a otro sitio, incluso en medio de una palabra y ahora escribe tu nombre. ¿qué pasa ahora", seguramente pasó alguna de las dos cosas siguientes:

a) Al escribir tu nombre, el texto se iba abriendo.

b) Al escribir tu nombre, el texto iba desplazando el texto existente ¿cierto? Decimos que se iba comiendo el texto que teníamos.

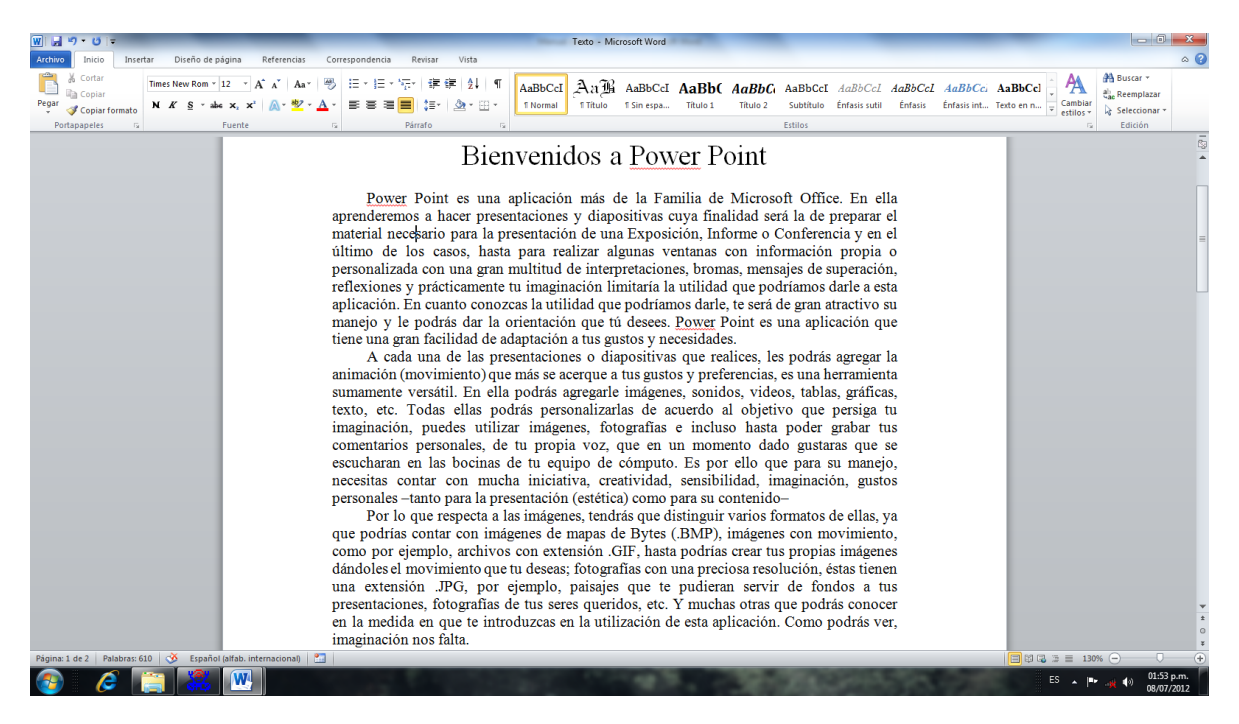

Fig. No. 3. Ventana activa del documento "Texto.doc"

Ello es muy importante y en ocasiones desconocemos el por qué. Esto se debe al "estado del teclado", se dice que está en modo de inserción o sobreescritura. Para practicar nuevamente te pido que observes las seis teclas que se encuentran arriba de las "**flechas de movimiento de cursor**". Está marcada con el texto "**insertar**", "**ins**" o "**insert**". Esta tecla es una tecla Swicht, es decir una tecla que se activa y desactiva según la pulsemos.

#### Actividad No. 2

¿Ya ubicaste la tecla? Búscala. Haz clic en cualquier sitio que desees. Y vuelve a escribir tu nombre. Ahora presiona la tecla "**Insert**" y cambia tu punto de inserción nuevamente y escribe tu nombre ¿Qué pasó ahora?, práctica todas las veces que creas necesario hasta grabar este concepto, te será de mucha utilidad. No lo consideres innecesario.

#### Actividad No. 3

Procederemos a ampliar aún más esta utilidad. Ahora da "**doble clic**" en cualquier palabra que desees. ¿Qué pasó? ¡**se seleccionó**", combínala con la Actividad No. 2, ¡¡¡**El texto se borró y apareció el nuevo Texto**!!! ¿Cierto? Esta herramienta te servirá para borrar y cambiar un texto no deseado sin necesidad de borrarlo primero y después escribirlo. Obviamente esto se traduce en destreza y rapidez al momento de trabajar.

Practiquemos más. En un párrafo cualquiera da "**triple clic**", ¿qué sucedió? ¡¡¡**Se seleccionó todo el párrafo**!!!, esto podemos aprovecharlo para borrar un párrafo no deseado o bien para darle un "**formato**" determinado. Esto lo entenderemos un poco más adelante. Esta actividad te sugiero también combinarla con la No. 2. Que gran ventaja, ¿no lo crees así?

Actividad No. 4

Cuando dimos **doble clic** o **triple clic**, lo que sucedió se dice que "**seleccionamos el texto**", cuando el texto está **seleccionado**, podremos hacerle todos los cambios que deseemos. Esto lo aprenderemos en la sección de **formateo de un texto**.

Por el momento aprenderemos a seleccionar párrafos contiguos, es decir que están juntos. Observa qué sucede cuando "sacas a la derecha del texto" el puntero del mouse. ¿Qué sucede? La forma del puntero cambia, de una "I" a una flecha. Hazlo para comprobarlo. Observa ahora la Fig. No. 4. Cuando aparezca la flecha inclinada hacia la izquierda, arrastra el puntero del mouse hacia abajo y hacia arriba. ¿Qué sucede ahora?. Se selecciona el texto hacia arriba o hacia abajo, respectivamente. Con ello podrás seleccionar varias líneas a la vez para hacerles los cambios que desees. Practica varias veces hasta dominar el movimiento.

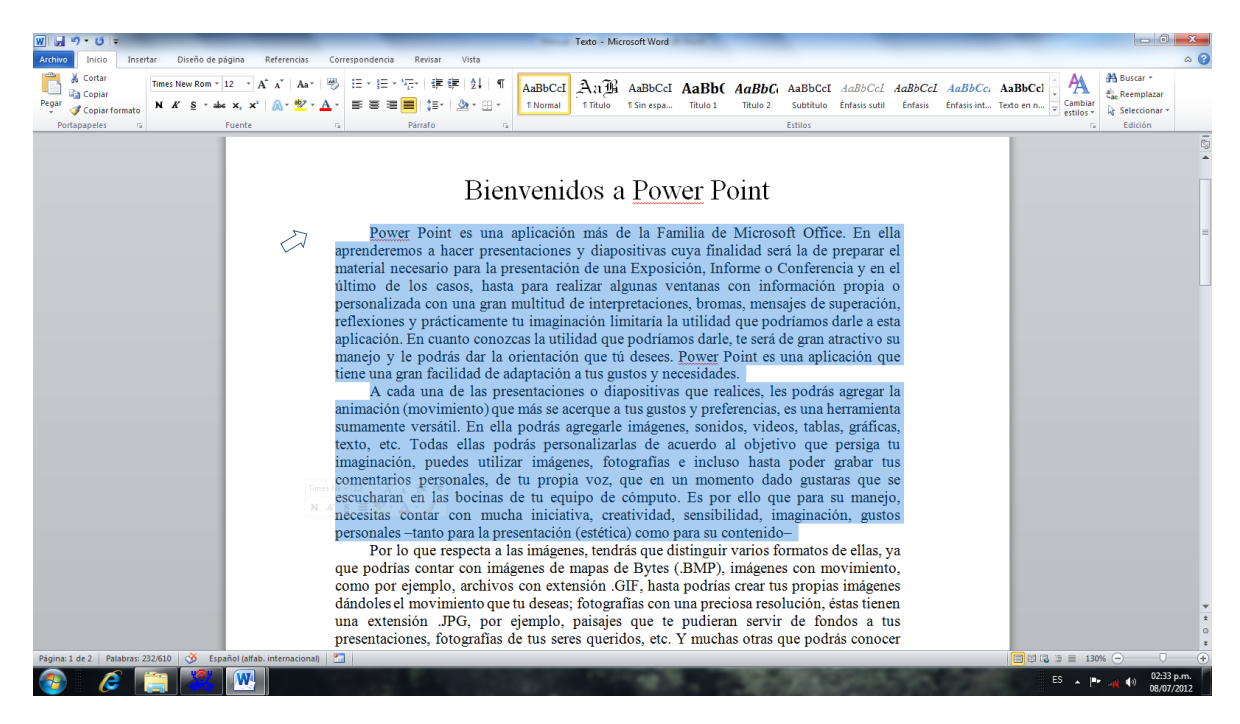

Fig. No. 4. Seleccionando varios párrafos en "Word"

Creo que es hora de una autoevaluación. Cómo te sientes, ¿crees que sí vas aprendiendo? Si así no fuera, te pido que vuelvas a hacer las actividades anteriores, ello es determinante para tu buen desempeño profesional en esta Aplicación. ¡¡¡**Felicidades**!!!

#### Actividad No. 5

Ahora vamos a aprender a seleccionar texto de una manera que quizás te resulte más fácil, ya que en ocasiones debemos saber seleccionar texto de diversas maneras. Ahora coloca tu **punto de inserción** en cualquier parte del texto de tu ventana activa. Mientras que presionas la tecla **Shifft**, presiona la tecla de flecha a la derecha, flecha hacia arriba, hacia abajo, a la izquierda, ¿qué pasa? Con ello podremos hacer una selección de texto que a veces nos resulta más práctica. Es cuestión de gustos y de cómo te acomodes. Lo importante es realizar el trabajo de la manera más fácil y rápida. Combina esta operación con las Actividades anteriores y descubre la enorme utilidad que esto podría significar para ti.

Actividad No. 6

Para culminar esta pequeña sección, coloca tu **punto de inserción** en cualquier texto, ahora, presiona la tecla "**Ctrl**" y ve presionando la tecla a la **derecha**, luego a la **izquierda**. ¿qué pasa ahora?

Varía este movimiento y mientras estás presionando la tecla "**Ctrl**" ve presionando ahora las teclas hacia arriba, luego hacia abajo, que está sucediendo? ¿Para qué podría servirte esta herramienta? Sácale provecho a tu imaginación y desempéñate con rapidez en esta Aplicación. ¡¡¡Oh que maravilla!!! ¿No lo crees así?

Considero que hasta aquí hemos llegado a algunas conclusiones:

- Cuando el texto está seleccionado y el teclado está en punto de "**sobreescritura**", lo que escribamos puede ser modificado sin necesidad de borrar el texto no deseado.
- Cuando coloco el **punto de inserción** y desactivo la tecla "**insert**", puedo insertar un texto nuevo en medio del ya existente.
- Cualquier trabajo en Word puedo destruirlo totalmente, cambiarlo a capricho y si no **guardo** la nueva información, al trabajo original *i*ijno le sucede absolutamente nada!!!. ¿Qué utilidad consideras que esto podría aportarnos? ¡¡¡**Enorme**!!! ¿De acuerdo?

#### SECCIÓN II Copiar, Cortar y Pegar Texto

Aprendamos aún más, aprendamos a copiar, cortar y pegar texto; como podrás darte cuenta, empezaremos a utilizar nuestro primer grupo titulado "portapapeles", ¿ya lo ubicaste? Se encuentra inmediatamente abajo del menú "**Inicio**", con tu archivo de texto abierto, ahora selecciona parte de él a tu elección, observa ahora que los comandos "**cortar**" y "**copiar**" se encuentran ya "**activos**". Una vez que está seleccionado tu texto elegido, haz clic en el comando "**Copiar**", tal parece que no sucedió nada ¿verdad? Pero no es así, el texto que tenías seleccionado se ha copiado en un área de la memoria de tu PC y podrás "**pegarlo**" en cualquier otro sitio de tu documento e incluso en cualquier otra aplicación que procese texto. Veamos cómo hacer esto.

Iniciemos primeramente a "**copiar**" texto. Como ya has hecho clic en el comando "**copiar**", ahora haz clic en cualquier parte del documento que tienes abierto y "**pégalo**" en tu **punto de inserción**. Para ello haz clic en el sitio donde te indica la flecha en la Fig. No. 5.

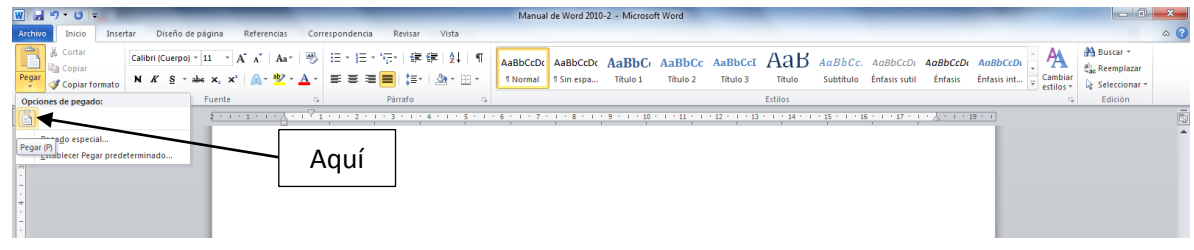

Fig. No. 5. Comando "Pegar"

Como resultado de la acción anterior ahora tendrás un texto adicional al que anteriormente tenías en pantalla; da nuevamente clic en cualquier otra parte del texto y vuelve a "**pegar**"; otra vez; una vez más. ¿qué sucede? Como podrás darte cuenta, puedes pegar el texto una gran infinidad de veces. ¿En qué casos desearías utilizar esta herramienta? Utiliza tu imaginación y ten siempre presente esta utilería, te será de gran apoyo en trabajos subsecuentes.

Puedes seleccionar desde un caracter hasta una gran cantidad de texto y siempre podrás "**pegarlo**" todas las veces que sea necesario. Practica varias veces esta actividad hasta hacerla sin ningún problema, esto mismo podrás realizar con cualquier objeto que manejes dentro de Windows, incluso.

A continuación, haremos referencia a una acción que seguramente ya conoces: los atajos. Para las acciones de "**copiar**", "**cortar**" y "**pegar**", también podremos realizarlas aquí en Word; estas herramientas te brindarán un dominio total de la computadora en tu labor secretarial. Veamos:

Para "**Copiar**" usarás "**Ctrl+C**"; para "**Cortar**", **Ctrl+X**" y para "**Pegar**", **Ctrl+V**" y por último, presiona la tecla **Shifft+Ctrl+flecha derecha**", ¿qué sucede ahora? Y qué sucede si cambias flecha **arriba**, flecha **abajo**, flecha a la **izquerda**?

Algo más, en ocasiones es de mucha utilidad lo siguiente: Selecciona parte de texto, dentro del área marcada con un color diferente al del fondo, haz clic con el botón izquierdo del mouse y sin soltar el botón "**arrastra** el puntero" hasta cualquier lugar que desees y ahí suéltalo. ¿Qué sucedió?

Antes, como podrás haber observado, mientras arrastrabas el puntero del mouse, por donde pasaba, se observaba una línea parecida al cursor de Word, con ello podrás decidir en qué lugar quedará definitivamente tu texto seleccionado. Practica varias veces más esta acción hasta que comprendas la utilidad que pudiera brindarte su uso.

Verás entonces que a un documento le podemos hacer cualquier cosa, destruirlo incluso totalmente, y no le pasará nada, siempre que no guardemos los cambios realizados. Aquí sí te pido mucha atención, pues si guardas los cambios después de las actividades realizadas, *iino habrá manera de recuperarlos y volverlos a su estado* **original. Nunca olvides este hecho!!!** Te pude ahorrar muchos dolores de cabeza.

#### SECCION III

#### Formateando de Texto

Pues bien, hemos llegado a esta tercera sección donde aprenderemos el significado de "**formateo de texto"**, para ello observa con atención la Fig. No. En la que se señala con precisión cada uno de los comandos con los que habremos que trabajar en este apartado. Pasamos ahora al Grupo titulado "**Fuente**"

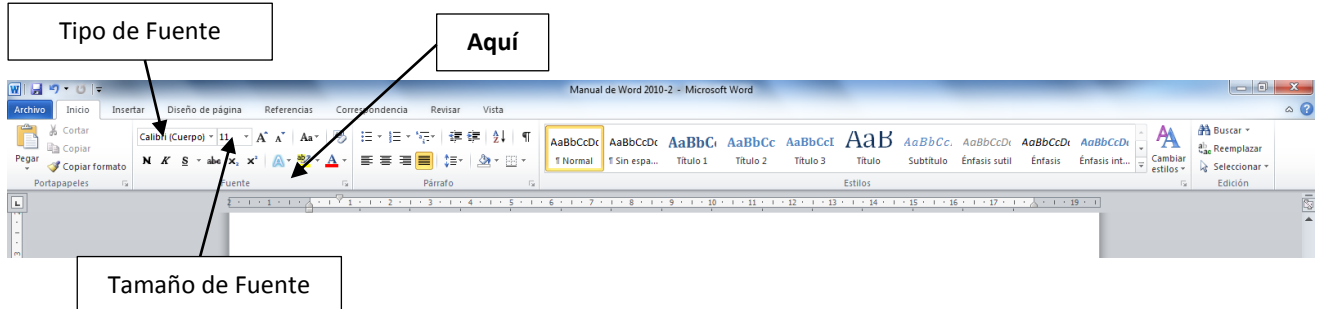

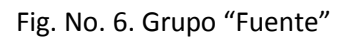

Para mayor entendimiento, te pido que acerques el puntero del mouse y lo "pases" por encima de cada uno de los íconos de este grupo para precisar con mejor la función que tiene cada uno de ellos. En la Fig. No. 7 se presenta un acercamiento de este grupo.

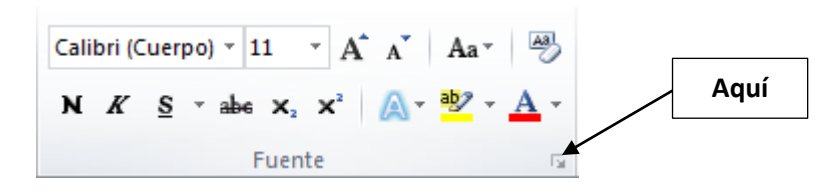

Fig. No. 7. Acercamiento del Grupo "**Fuente**"

Para continuar, antes, hagamos la siguiente actividad:

#### Actividad No. 7

Aprovechando esta rutina, pasemos a una herramienta más. Ahora te pido volver a tu documento "**Texto.doc**" y realiza las siguientes acciones:

- a) Coloca tu **punto de inserción** en cualquier párrafo y presiona la secuencia "**Ctrl+E**", ¿qué sucedió?.
- b) Selecciona una cierta cantidad de texto de la cualquiera de las formas que ya hemos aprendido y presiona la secuencia "**Ctrl+E**", ¿qué sucedió?.
- c) Selecciona una cierta cantidad de texto de la cualquiera de las formas que ya hemos aprendido y presiona la secuencia "**Ctrl+N**", ¿qué sucedió?.
- d) Selecciona una cierta cantidad de texto de la cualquiera de las formas que ya hemos aprendido y presiona la secuencia "**Ctrl+K**", ¿qué sucedió?.
- e) Selecciona una cierta cantidad de texto de la cualquiera de las formas que ya hemos aprendido y presiona la secuencia "**Ctrl+S**", ¿qué sucedió?.
- f) Selecciona una cierta cantidad de texto de la cualquiera de las formas que ya hemos aprendido y presiona la secuencia "**Ctrl+D**", ¿qué sucedió?.
- g) Selecciona una cierta cantidad de texto de la cualquiera de las formas que ya hemos aprendido y presiona la secuencia "**Ctrl+I**", ¿qué sucedió?.
- h) Selecciona una cierta cantidad de texto de la cualquiera de las formas que ya hemos aprendido y presiona la secuencia "**Ctrl+T**", ¿qué sucedió?.
- i) Selecciona una cierta cantidad de texto de la cualquiera de las formas que ya hemos aprendido y presiona la secuencia "**Ctrl+J**", ¿qué sucedió?.

Por esta ocasión te dejo a que averigües tú que es lo que sucede para pasar inmediatamente a la Sección III de nuestro curso en donde aprenderemos a realizar tareas igualmente significativas en el manejo eficiente de Micro Soft Word 2010.

Como podrás darte cuenta, los cambios que estamos haciendo a nuestro documento que tenemos a la vista en nuestra pantalla, sólo lo realiza al texto que está "**seleccionado**", esto es muy importante considerarlo, si apenas inicias el manejo de la computadora, debes tenerlo muy en cuenta. Y bien empecemos a dar formato a nuestro texto, como efectivamente supondrás, antes deberás "**seleccionar**" una área de texto, **selecciona** la que tú desees para la siguiente actividad.

Actividad VIII

Por formateo de texto entenderemos también el cambio de características con que se presentará el texto en la pantalla de tu computadora, que también corresponderá a la presentación final que habrá de tener tu documento cuando hayas decidido imprimirlo en papel.

Estas características consistirán en lo siguiente:

- a) Tipo de "**Fuente"**, es decir, el tipo de letra que tendrá el texto que has seleccionado. Aquí será importante considerar que los tipos de fuente, son archivos específicos que se encuentran en tu computadora y que no siempre se encontrarán en todas las computadoras, por lo que podrías tener un documento con una presentación determinada y al abrirlo en otra, posiblemente puedas tener cambios en la manera en que se visualiza tu documento. Cuando te familiarices con esto, comprenderás cabalmente lo aquí expuesto.
- b) Tamaño de la "**Fuente"**, es decir, el tamaño de letra que tendrá el texto que has seleccionado.
- c) Color de la "**Fuente**"
- d) "**Efectos del Texto**"
- e) "**Color del Resaltado de Texto**"
- f) Cambiar la presentación que tiene el texto: de minúsculas a mayúsculas o viceversa, tipo oración, mayúsculas las iniciales de las palabras, etc.
- g) **Acrecentar** o **Decrementar** el tamaño de la "**Fuente**", etc.

¿Continuamos?

Una vez que ya tienes seleccionado tu texto, te pido que hagas clic en el ícono "**Tipo de Fuente**", podrías tener una pantalla similar a la de la Fig. No. 8.

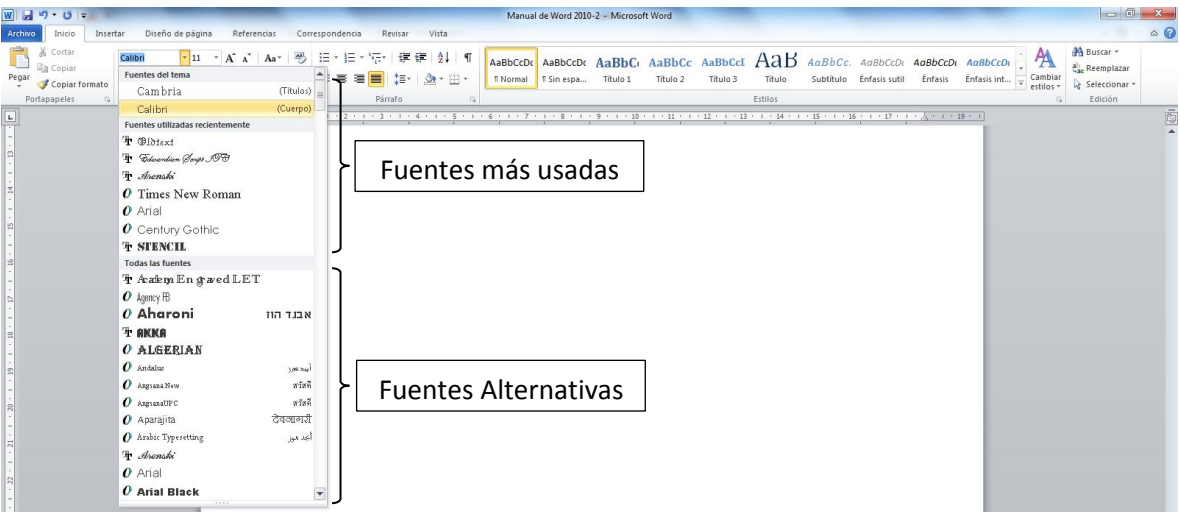

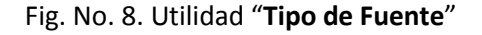

En el menú "Tipo de Fuente", como podrás observar, se encuentra dividido en dos secciones:

- a) Fuentes usadas comúnmente.
- b) Fuentes alternativas.

Para cambiar el formato del texto que tienes seleccionado, bastará con dar clic en la letra de tu elección ¡¡¡y listo!!! Como te diste cuenta, al acercar el puntero del mouse, el texto se iba cambiando al tipo de texto que

estabas arrastrando el puntero del mouse, por lo que la elección del tipo de fuente (tipografía) te mostraba la presentación final con la que quedaría tu texto seleccionado. ¡Verdad que es muy fácil!

Como actividad extra, te sugiero selecciones muchos textos y les apliques diferente tipo de letra, sin importar cómo quede tu documento ya que ésta podría ser la manera como estarías presentando tu examen para esta sección, así que ¡¡¡Adelante!!!

#### Actividad IX

Ahora cambiaremos el "**Tamaño de la Fuente**", procederemos de la misma manera como lo hicimos para el "**Tipo de Fuente**". Seleccionamos texto y ahora nos vamos a "**Tamaño de Fuente**". Ver Fig. No. 9

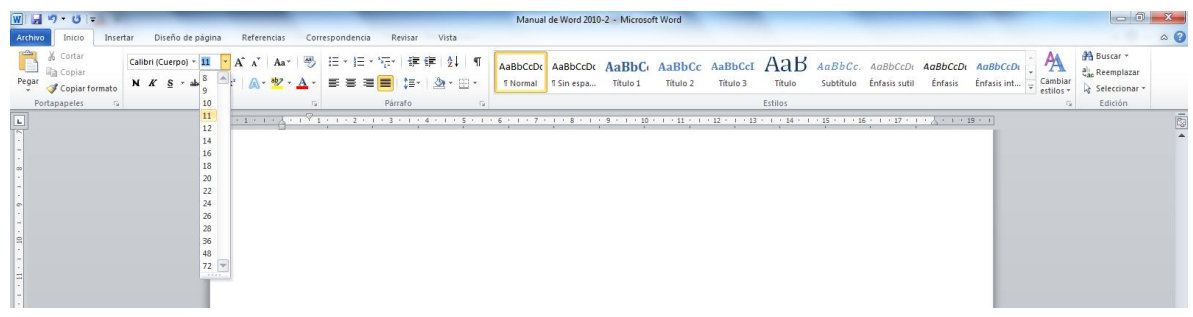

#### Fig. No. 9. "**Tamaño de Fuente**"

Al hacer clic en el menú desplegable, se desprende una "**cortina**" como la que se muestra en la figura anterior, de ella habremos de elegir el tamaño deseado y dar clic en el número que se desee. Para ello pondremos especial énfasis en los siguientes aspectos:

- a) Diremos de paso que en documentos normales (cartas, oficios, informes, etc.), el "**Tamaño de Fuente**" podría ser de entre 10 y 12, cualquier otro tamaño, pierde presentación el documento.
- b) "**Tamaños de Fuente**" más grandes, son excelentes para otros tipos de trabajos, como serían invitaciones, portadas de documentos, letreros, avisos, anuncios, etc. Los haremos en su oportunidad.
- c) Es importante considerar también que, los "**Tamaños de Fuente**", no son generales para todos los "**Tipos de Fuente**"; con la práctica conocerás y te familiarizarás con estos detalles.

#### Actividad X

Para este apartado, vuelve a seleccionar la cantidad de texto que desees y ahora ve presionando de manera

paulatina cada uno de los siguientes íconos:  $\overrightarrow{A} \, A'$  ¿qué sucede?. Con esta acción podríamos adecuar el tamaño de la Fuente al momento de realizar algunos trabajos como podrían ser invitaciones, pergaminos, diplomas, etc. Practica varias veces hasta dominar esta herramienta. Como verás, podemos aprender ¡¡¡**hasta jugando**!!!

Cuando estamos realizando algún trabajo, por lo regular deseamos cambiar la manera de cómo deberá tener apariencia un texto, ¡¡¡y qué flojera, volverlo a teclear!!! ¿verdad?, para que no suceda esto, sólo seleccionamos

el texto al que deseamos cambiarle la presentación o formato, y utilizaremos el siguiente ícono:  $\frac{Aa^*}{\cdots}$ 

Con él podremos realizar los cambios que se observan a continuación en la Fig. No. 10. Que serían los siguientes:

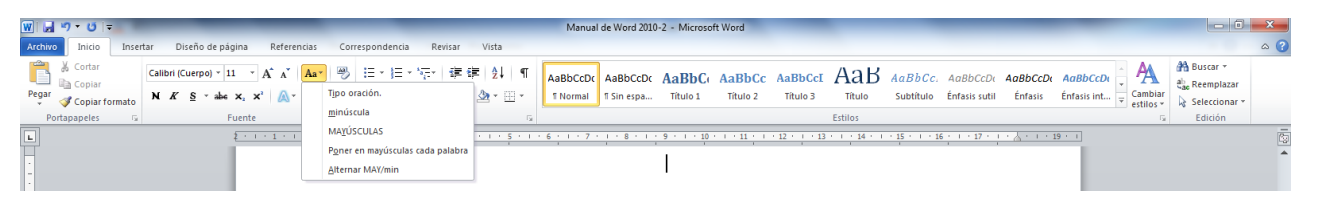

Fig. No. 10. Cambiando de Formato de Texto.

Veamos:

- a) "**Tipo Oración**", esta opción se refiere al cambio de cualquier formato al que se presenta en una oración: Sólo va con mayúscula la primera letra del párrafo u oración.
- b) "**Minúscula**", el texto seleccionado se convierte a texto simple con formato precisamente de minúscula.
- c) "**Mayúsculas**", el texto seleccionado, se convierte ahora en texto totalmente en mayúsculas, es decir, de tipo "**compacto**" muy usado en algunos documentos en textos como: ATENTAMENTE, MUY ATENTAMENTE, RESPETUOSAMENTE, etc.
- d) Las últimas dos opciones, el texto de cada una de ellas, nos dice de manera explícita, cuál es su función, por lo que te solicito en esta actividad, practiques mucho hasta comprender y dominar esta utilidad que en más de una ocasión te sacará de aprietos y hará tu trabajo más rápido y agradable. ¡¡¡Enhorabuena!!!

El siguiente ícono: borra todo el formato que tenga el texto seleccionado y queda sin formato alguno, te invito una vez más a probar por ti solo la función que este comando realiza.

Continuando con la descripción de este grupo, los abordaremos en su conjunto, ya que anteriormente nos hemos referido a ellos, estos son:  $N$   $K$   $S$   $\rightarrow$  abe  $x_2$   $x^2$ .

Antes de reconsiderar cada uno de los comandos, te recordaré que primeramente tendremos que "**seleccionar**" el texto al que le aplicaremos el nuevo formato, por lo que te pido **selecciones** parte del texto que tienes en pantalla y después procedas a hacer clic en cada uno de los íconos, veamos qué sucede:

**N**, se utiliza para texto en "**negrita**".

*K,* se utiliza para escribir texto en "**cursivas***".*

**S**, se utiliza para subrayar texto.

En este ícono, observas una punta de flecha hacia abajo, ¿cierto?, cuando se presenta una figura como esta, tendremos a disposición un "**menú**", y éste es el caso, Veamos dicho menú en la Fig. No. 11.

Como se puede apreciar en esta imagen, tenemos a nuestra disposición diferentes tipos de subrayado, para emplear alguno de ellos, sólo basta hacer clic en el que necesitemos y ¡¡¡**asunto arreglado**!!!, por lo que te pido selecciones varios textos y apliques diferentes tipos de **subrayado** hasta conocer y dominar cada uno de ellos, te será de mucha ayuda para trabajos que realizaremos más adelante. ¡Probar no cuesta nada! ¿qué esperas?

Te propongo un trabajo como el que se aprecia en la Fig. No. 12., no hagas caso omiso a esta actividad, pues la aplicaremos en trabajos más adelante y ya no tendremos la oportunidad de repetirlo nuevamente, así es que ¡¡¡**Manos a la obra**!!!

| $W$ $H$ $9$ $+$ $0$ $ $ $=$                                                                                                    | Manual de Word 2010-2 - Microsoft Word                                                                                                    |                                                          |
|----------------------------------------------------------------------------------------------------|----------------------------------------------------------------------------------------------------|----------------------------------------------------------|
| Diseño de página<br>Archivo<br>Referencias<br>Insertar<br>Inicio                                                                                                   | Correspondencia<br>Revisar<br>Vista                                                                                                    | $\circ$ 0                                                |
| P<br>Cortar<br>Æ<br>Calibri (Cuerpo) * 11<br>$A^{\dagger} A^{\dagger}$<br>$-$<br>Aa <sup>v</sup><br><b>Copiar</b><br>Pegar<br>N K S<br>abe x. x'<br>Copiar formato | A<br>建建 針<br>狂・狂・<br>AaBbCcI AaB<br><b>NEW</b><br>$\sqrt{2}$<br>學<br>AaBbCcDt AaBbCt AaBbCc<br>AaBbCc.<br>AaBbCcDi AaBbCcDi AaBbCcDi<br>AaBbCcDc<br>Cambiar<br>estilos <del>v</del><br>$\Delta$ - $\Xi$ -<br>≡.<br>臺<br>有目<br>te-<br>Titulo 2<br>Titulo 3<br>Subtitulo<br><b>1 Normal</b><br>Titulo 1<br>Titulo<br>Énfasis sutil<br><b>Enfasis</b><br>f Sin espa<br>Énfasis int $\boxed{\downarrow}$ | <sup>44</sup> Buscar *<br>ab Reemplazar<br>Seleccionar . |
| A<br>Portapapeles<br>$\tau_{\rm R}$                                                                                                    | Párrafo<br>Estilos<br>岸<br>$T_{\mathcal{R}}$<br>$\overline{12}$                                                                                                    | Edición                                                  |
| $\Box$                                                                                                    |                                                                                                    | $\overline{\mathbb{G}}$                                  |
|                                                                                                    |                                                                                                    |                                                          |
|                                                                                                    |                                                                                                    |                                                          |
|                                                                                                    |                                                                                                    |                                                          |
| ____________                                                                                                    |                                                                                                    |                                                          |
| ------------------------------                                                                                                    |                                                                                                    |                                                          |
| -------------------------                                                                                                    |                                                                                                    |                                                          |
| Más subrayados                                                                                                    |                                                                                                    |                                                          |
| $\circ$<br>Color de subrayado<br>1.1.1.1                                                                                                    | Automático                                                                                                    |                                                          |
|                                                                                                    | Colores del tema                                                                                                    |                                                          |
|                                                                                                    |                                                                                                    |                                                          |
|                                                                                                    | Colores estándar<br>.<br><b>MAGES</b>                                                                                                    |                                                          |
|                                                                                                    | Más colores                                                                                                    |                                                          |

Fig. No. 11. Herramientas del Comando "**Subrayar**"

He aquí el ejemplo para aplicación de varios subrayados, realiza el tuyo a placer hasta dominar la herramienta.

Power Point es una aplicación más de la Familia de Microsoft Office. En ella aprenderemos a hacer presentaciones y diapositivas cuya finalidad será la de preparar el material necesario para la presentación de una Exposición, Informe o Conferencia y en el último de los casos, hasta para realizar algunas ventanas con información propia o personalizada con una gran multitud de interpretaciones, bromas, mensajes de superación, reflexiones y prácticamente tu imaginación limitaría la utilidad que podríamos darle a esta aplicación. En cuanto conozcas la utilidad que podríamos darle, te será de gran atractivo su manejo y le podrás dar la orientación que tú desees. Power Point es una aplicación que tiene una gran facilidad de adaptación a tus gustos y necesidades.

A cada una de las presentaciones o diapositivas que realices, les podrás agregar la animación (movimiento) que más se acerque a tus gustos y preferencias, es una herramienta sumamente versátil. En ella podrás agregarle imágenes, sonidos, videos, tablas, gráficas, texto, etc. Todas ellas podrás personalizarlas de acuerdo al objetivo que persiga tu imaginación, puedes utilizar imágenes, fotografías e incluso hasta poder grabar tus comentarios personales, de tu propia voz, que en un momento dado gustaras que se escucharan en las bocinas de tu equipo de cómputo.

Fig. No. 12, aplicando varios tipos de subrayado a texto.

Los tres íconos siguientes:  $\frac{abc}{r} \times \frac{c}{r}$ , corresponden a "Texto tachado" que eventualmente utilizaremos esta herramienta cuando revisamos parte de un texto y deseamos marcar como posibilidad para su borrado o cambio de redacción, formato, etc. Y se presenta de la siguiente manera: Texto tachado.

El siguiente: x2, se llama **subíndice** y se utiliza cuando deseamos escribir fórmulas como las usadas en química: H<sub>2</sub>O, CO<sub>2</sub>. Este comando se activa y desactiva; para usarlo, escribimos H, después hacemos clic sobre el ícono de subíndice y escribimos el  $_2$ , lo desactivamos antes de escribir la O, y "asunto arreglado". Practica mucho hasta dominar esta herramienta.

El siguiente:  $x^2$ , se llama superíndice y lo utilizamos cuando escribimos expresiones algebraicas del tipo: x<sup>2</sup>+3x+5=0, al principio nos cuesta un poco de trabajo, pero con mucha práctica se vuelve tan fácil como lavarse los dientes. Inténtalo, tú puedes.

Continuando con nuestro aprendizaje, ahora toca turno a los últimos comandos que podemos observar dentro de este grupo titulado "Fuente":  $\mathbb{A} \cdot \frac{dp}{dp} \cdot \mathbb{A}$  -

Como podrás observar, cada uno de ellos cuenta con un "**menú**". Esta herramienta es una de las más atractivas de esta aplicación, pues con ellas podremos crear efectos en textos que lucen muy bien para trabajos como invitaciones, diplomas, certificados, rótulos, letreros, portadas de nuestros trabajos, encabezados de textos más elaborados; y lo más importante, así como los aprecias en la pantalla de tu equipo, de la misma manera tendrá su apariencia cuando ya decidamos imprimirlos en papel como trabajos ya terminados. Veamos cómo hacer esto, aquí está en juego nuestra creatividad, imaginación, gustos personales en cuanto a combinación de colores, de tamaños, de tipos de **fuentes** (letras). Te recuerdo que no utilices sólo mayúsculas, pues algunos formatos lucen de maravilla empleando mayúsculas y minúsculas.

Empecemos con el primero, si acercas el puntero del mouse al ícono tendrás una breve explicación de la utilidad que te brinda el comando, te sugiero tomes iniciativa en tu aprendizaje, lo disfrutarás mucho más sin tanto leer o gastar en fotocopias, veamos la cantidad de formas de que disponemos para realizar nuestro trabajo: Ver Fig. No. 13.

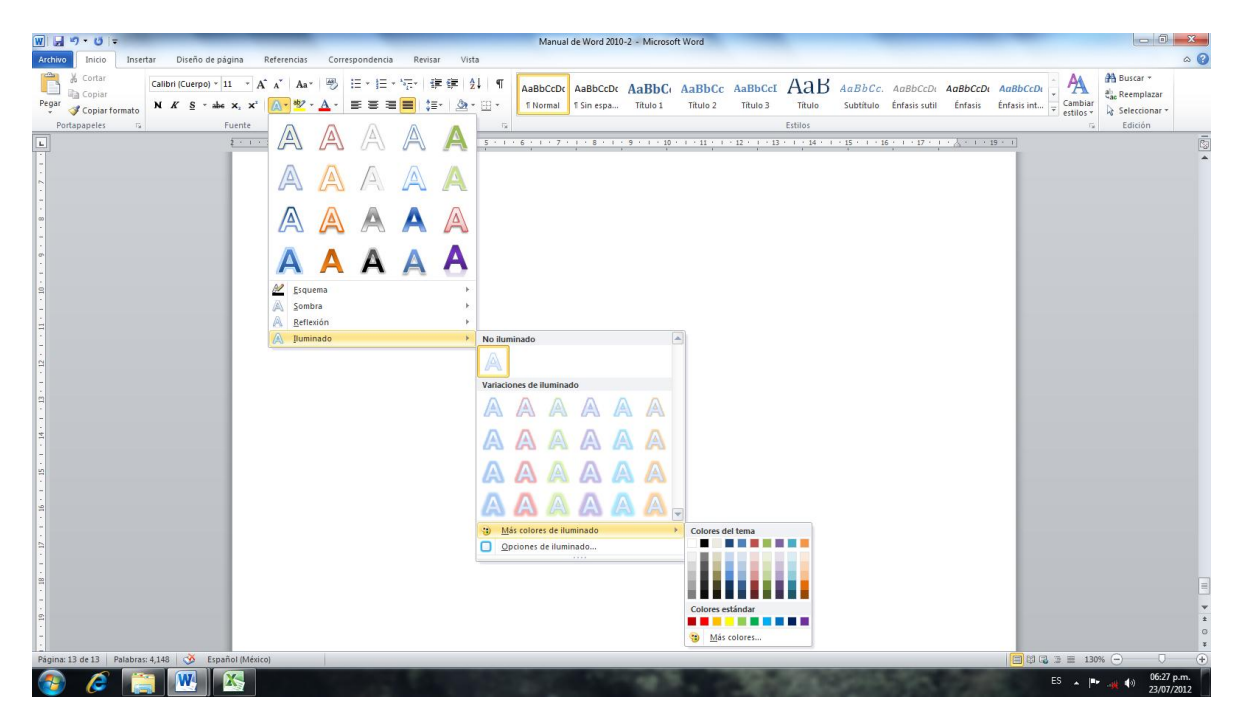

Fig. No. 13. Utilizando el menú "Efectos de Texto"

Como podrás darte cuenta, disponemos de un arsenal de herramientas para realizar cualquier trabajo que se nos requiera, lo único que nos falta es imaginación y creatividad. ¿Estás de acuerdo?. Es muy amplio el herramental que tenemos aquí, por lo que su uso detallado lo dejaremos para un poco más adelante cuando tengamos que realizar un trabajo donde podamos aplicar toda esta gama de posibilidades de presentación, quedarás "anodadado", por lo pronto sólo nos limitaremos a cambiar la apariencia del encabezado de nuestro documento que tenemos en pantalla, vamos la Fig. No. 14.

## **Bienvenidos a Power Point BIENVENIDOS A POWER POINT Bienvenidos a Power Point** Bienvenidos a Power Point Bienvenidos a Power Point<br>BIENAENIQOS 9 LOMEL LOINI

Fig. No. 14. Algunos de los efectos que podremos darle a nuestro texto,

Pasemos al penúltimo de los íconos de este grupo: "Color del Resaltado del Texto": <sup>y</sup>, nuevamente te pido que selecciones parte del texto, la cantidad que tú desees antes de hacer clic en este comando, veamos nuevamente:

Power Point es una aplicación más de la Familia de Microsoft Office. En ella aprenderemos a hacer presentaciones y diapositivas cuya finalidad será la de preparar el material necesario para la presentación de una Exposición, Informe o Conferencia y en el último de los casos, hasta para realizar algunas ventanas con información propia o personalizada con una gran multitud de interpretaciones, bromas, mensajes de superación, reflexiones y prácticamente tu imaginación limitaría la utilidad que podríamos darle a esta aplicación. En cuanto **conozcas la utilidad que podríamos** darle, te será de gran atractivo su manejo y le podrás dar la orientación que tú desees. Power Point es una aplicación que tiene una gran facilidad de adaptación a tus gustos y necesidades.

Fig. No. 15. Resaltado de Texto.

Una vez que realizaste esta actividad, te pregunto: ¿qué sucedió? ¿tuviste problemas?, seguramente que sí, pero esto tiene solución; si realmente realizaste el ejercicio, pudiste darte cuenta de que el puntero del mouse adoptó una forma diferente a la usual, y adoptó una figura similar a la del famoso "**cuter**", ¿cierto? Si arrastramos el puntero mientras hacemos clic en el botón izquierdo, te habrás dado cuenta que el texto por donde arrastramos el puntero, también cambió del color que seleccionamos, si no hiciste esta observación, te sugiero realizar nuevamente la misma operación, pero, ¡¡¡**oh, oooooh**!!!, y ahora, ¿**quién podrá ayudarme**!!! ¿qué hiciste para deshacerte de esta herramienta. "**Que no panda el cúnico**", eso se arregla, observa la Fig. 16.

Para librarnos de esta herramienta, sólo basta con hacer clic con el botón del mouse en el submenú: "**Detener resaltado**" y ¡¡¡**Listo**!!!

jijOh que suave!!! Aprender es muy divertido... ¿de acuerdo?, pues sigamos adelante.

Sólo nos queda el último ícono: "**color de la fuente:**  $\frac{\mathbf{A} \cdot \mathbf{y}}{n}$ , es decir de la letra, con este comando podremos mejorar la presentación de nuestro texto de la actividad anterior, veamos como usarlo…

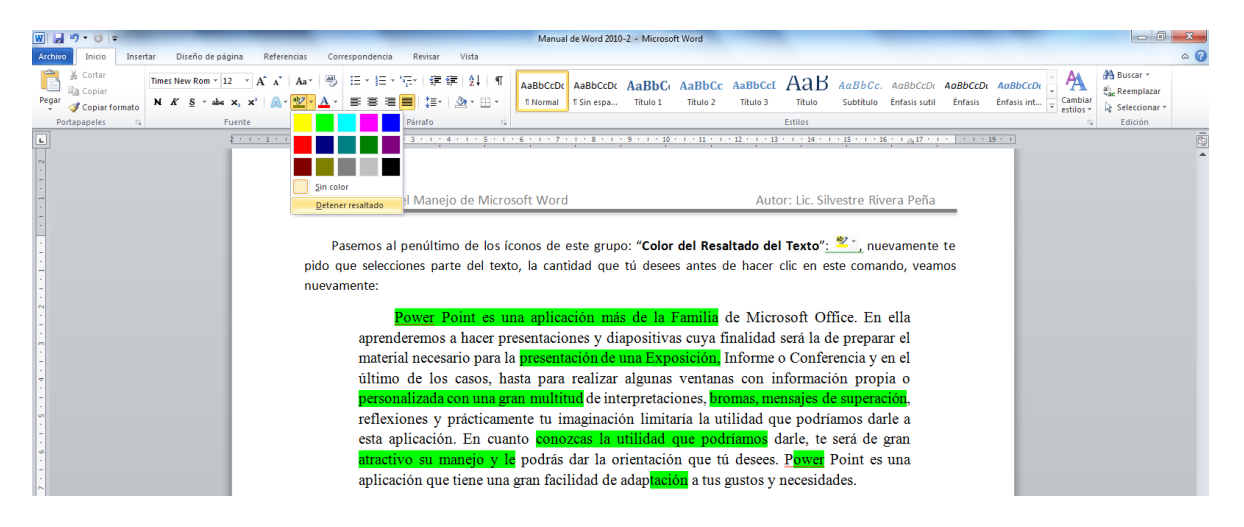

Fig. No. 16. Abortando el comando "**Resaltar Texto**"

En la Fig. No. 17, podremos observar el conjunto de comandos a que tenemos acceso con este ícono, observa detenidamente.

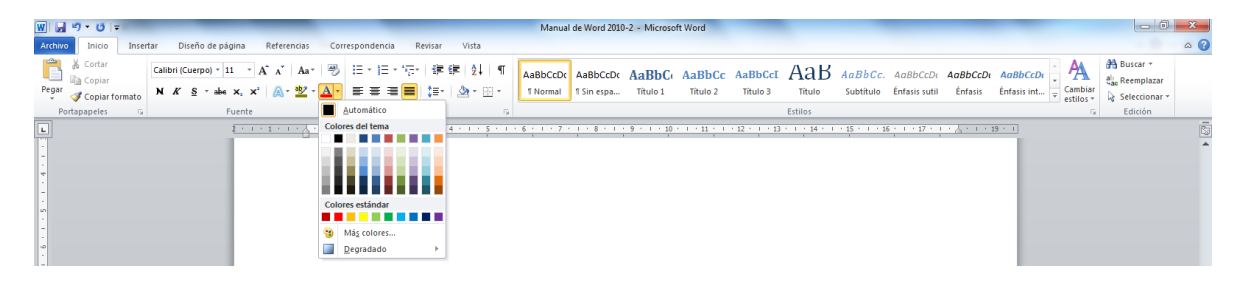

Fig. No. 17. Comando "**Color de Fuente**"

Ahora realizaremos una actividad más, para ello seleccionamos cualquier texto que deseemos, después hacemos clic con el botón izquierdo del mouse sobre el color que se muestra en la **paleta de colores**, así se le llama. Como veremos, el texto ahora presenta el color con el que dimos clic. ¡¡¡Así de fácil podemos dar colores al texto en trabajos que lo requieran. ¿verdad que es muy fácil hacer esto?, pues realízalo varias veces hasta dominar en su totalidad esta herramienta, ello te permitirá la habilidad y destreza requerida para que tus trabajos los realices como toda una secretaria ejecutiva excelente. ¡¡¡¡¡**Sí, tú!!!!!!** 

Tal vez te hayas dado cuenta de algo, mientras que pasabas el cursor por los diferentes colores, el texto que tenías seleccionado se colocaba del color por el que se paseaba el puntero del mouse, si no te diste cuenta, vuelve a hacerlo, ello te proporcionará la facilidad de manejar la combinación de colores más idónea para el trabajo en cuestión que estés realizando, cuando decidas cuál utilizar, sólo da clic con el botón izquierdo del mouse en el color de tu elección y jijlisto!!! –¿más mezcla maistro?–

Conozcamos la siguiente opción: "Más Colores…"

Esta nos llevará a la caja de diálogo muy conocida desde las versiones anteriores de Office, por lo que ya eras usuario de ellas, la reconocerás inmediatamente, por lo que haremos sólo una descripción superficial acerca de su utilidad. Veamos la Fig. No. 18.

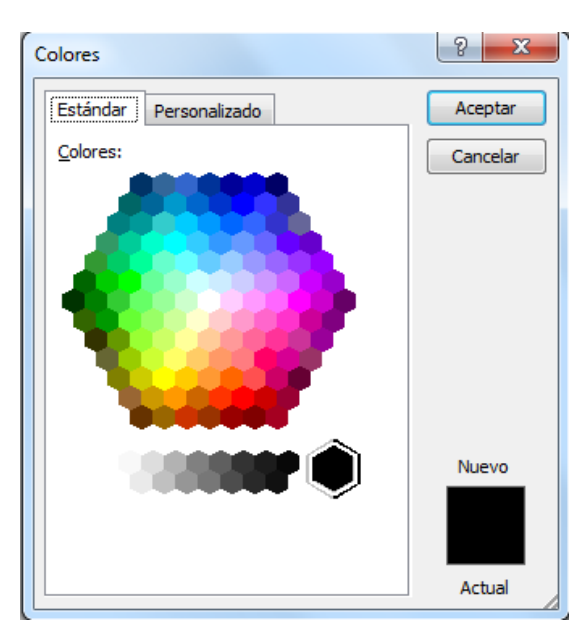

Fig. No. 18. Paleta de colores.

Su uso es muy sencillo, después de que hemos seleccionado el texto al que deseamos cambiarle el formato, sólo hacemos clic en el color deseado y por último el botón "Aceptar" y listo.

¿Observaste cómo cambió de color el cuadro negro que se encuentra en la esquina inferior derecha?

Otra posibilidad que tenemos a nuestra disposición es la que se observa en la Fig. No. 19. Veamos:

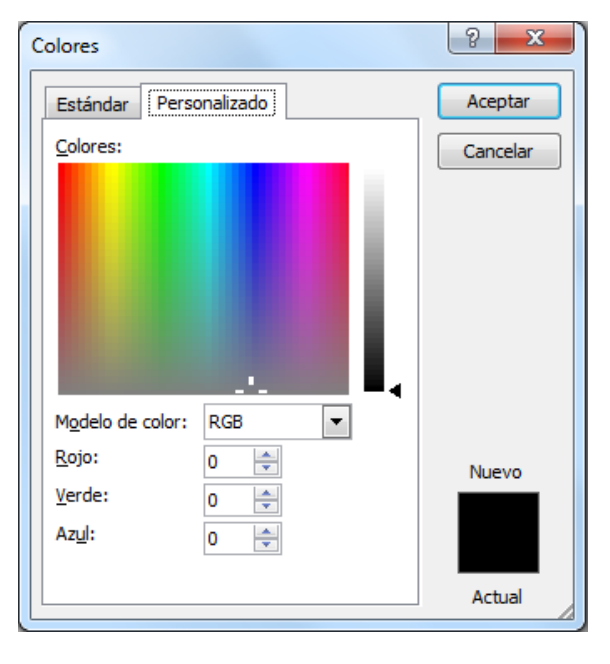

Fig. No. 19, "Paleta de colores"

Con esta caja de diálogo, podremos elegir los 16'700,000 colores de los que disponemos en Windows, "habrá alguno que te guste para la presentación de tu trabajo?

Para seleccionarlo hacemos clic en el "espectro de colores", la imagen parecida a un arco iris y después afinamos la tonalidad con la barra de la derecha tomando la punta de flecha que se observa en la imagen de la izquierda con el puntero del mouse y deslizándola de arriba abajo, buscamos el color apropiado a nuestras necesidades y jijAsunto Arreglado!!!

¿Te fijaste lo que sucedió con el cuadrito que se encuentra en la esquina inferior derecha? Nos sirve para precisar el color que hemos seleccionado. Y otra vez, ¡¡¡qué divertido es aprender!!! ¿De acuerdo? Al fin, por último, ¡¡¡tenemos más herramientas!!!, ¿más? ¡¡¡¡¡¡¡¡¡!!!!!!, ¿observas una figura pequeña en la esquina inferior derecha de este grupo "fuente"? si no la has visto, es esta: .. Ver Fig. No. 20

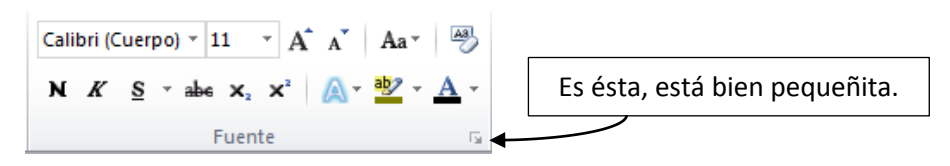

Fig. No. 20. Acceso a la caja de Diálogo "Fuente"

Cuando damos clic con el botón izquierdo del Mouse sobre esta pequeña figura, se nos desplegará la **caja de diálogo** "**Fuente**" que podría ser ya familiar a nosotros los usuarios de versiones anteriores a Office 2010 y que se muestra en la Fig. No. 21.

¿Qué es lo importante de esta caja? Observa que en la parte superior tiene dos pestañas "**Fuente**" y "**Avanzado**"; en la primera, que es la que se encuentra **activa**, pongamos atención en el botón inferior titulado "**Efectos de texto**", vamos a accesar a ella para realizar algunos cambios a nuestro documento con el que hemos venido aprendiendo a lo largo de nuestro curso.

También podrás observar algunos efectos para el texto que hayas seleccionado, tenemos "Tipo de Fuente", "Estilo de Fuente", "Tamaño de Fuente", "Color de Fuente", "Estilo de Subrayado" , etc. etc. Un poco más abajo del centro de la caja de diálogo hay un recuadro con el texto **"+Cuerpo**", en este espacio se te mostrará los cambios de formato que tendrá tu documento antes de presionar el botón "**Aceptar**", ensaya varios cambios para que conozcas la utilidad de este recuadro. Cuando ya estamos de acuerdo con el formato, presionamos el botón "**Aceptar**" y regresaremos a nuestro documento que tendrá los cambios que hemos elegido.

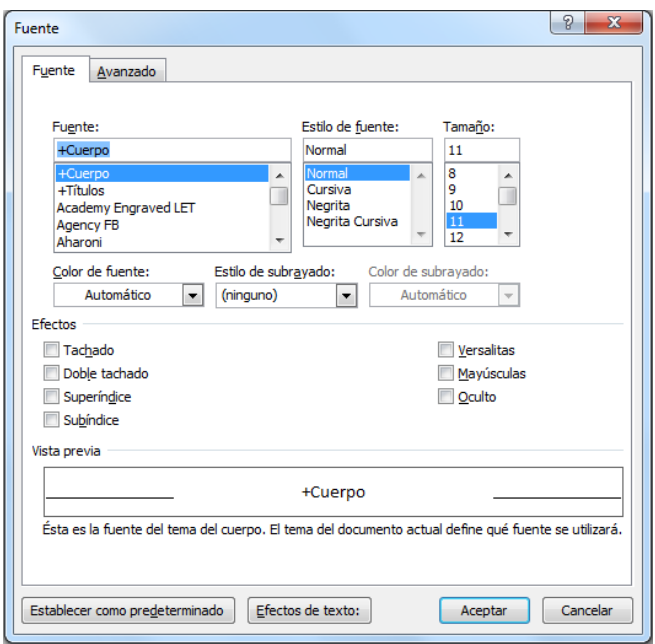

Fig. No. 21. Caja de diálogo "**Fuente**"

En la sección titulada "**Efectos**", el de "**Tachado**", "**Doble Tachado**", "**Superíndice**", etc. Basta seleccionar la casilla de verificación para ver los cambios. Curiosea tú mismo y que tengas un óptimo aprendizaje en el dominio de esta aplicación.

Ahora pasemos al botón "**Efectos de texto**", para ello te pido que nuevamente selecciones parte de un texto a tu elección al que aplicaremos los cambios que esta herramienta proporciona. ¡¡¡Diviértete mientras aprendes!!!. Este formato, generalmente lo emplearemos sólo en títulos, carátulas, avisos, etc. Su aplicación a texto común y corriente, a juicio personal, pierde presentación y visibilidad al momento de leerlo, si ensayas varias veces esta herramienta, podrás encontrarle una aplicación útil que te deje grandes satisfacciones. ¡Hazlo! Puedes intentarlo seleccionando el título de nuestro documento con el que estamos aprendiendo.

Veamos cómo utilizar esta herramienta. Haz clic en el botón "Efectos de Texto" y tendrás la imagen de la Fig. No. 21. Describámosla someramente.

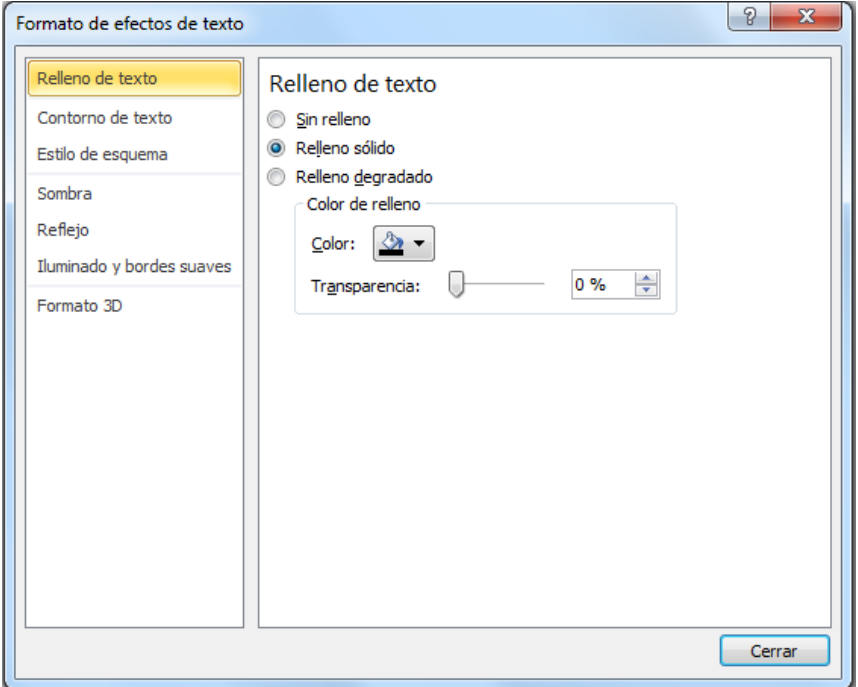

Fig. No. 21. "Formato de efectos de Texto"

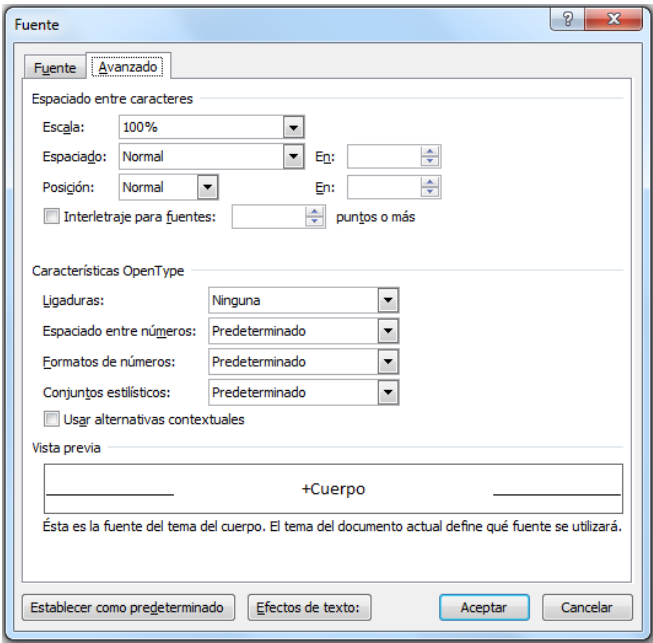

Fig. No. 22. Caja de diálogo "**Avanzado**"